## <span id="page-0-0"></span>**EDA User Registering for Sub Roles Reference Guide** PIEE Registration **A** Analytics **A** Reports **A** GFP Reports **A** GFP Attachment Aging Report **Table of Contents** EDA Roles [............................................................................................................................................................................................................................................................. 1](#page-0-0) [Registration............................................................................................................................................................................................................................................................ 1](#page-0-1) Sponsor Approval and GAM Activation [................................................................................................................................................................................................................. 4](#page-3-0) [Additional Information............................................................................................................................................................................................................................................ 7](#page-6-0) EDA Roles with the capability to register for Sub Roles: **EDA Roles** • Contract Load Notifications • Contracts MIPRs • Update MIPR Attachments • Upload Attach/Admin Docs • Upload MIPR • Upload MIPR Attachments Upload Inactive Contracts *NOTE: The process of requesting a Sub Role can also be done on applicable existing roles. For this guide, the process is shown from an initial role request. (Please see additional information last section of the guide)* The Government user will navigate to the PIEE Registration page and begin the registration process. An official website of the United States government. PIEE LOG IN ABOUT FEATURES CAPABILITIES REGISTER CONTACT **Registration Procurement Integrated Enterprise Environment** Enterprise services, capabilities, and systems supporting the end-to-end Procure-to-Pay (P2P)

business process

**VIEW RESOURCES** 

<span id="page-0-1"></span>**VIEW FEATURES** 

Agree to Privacy Act Statement and select user.

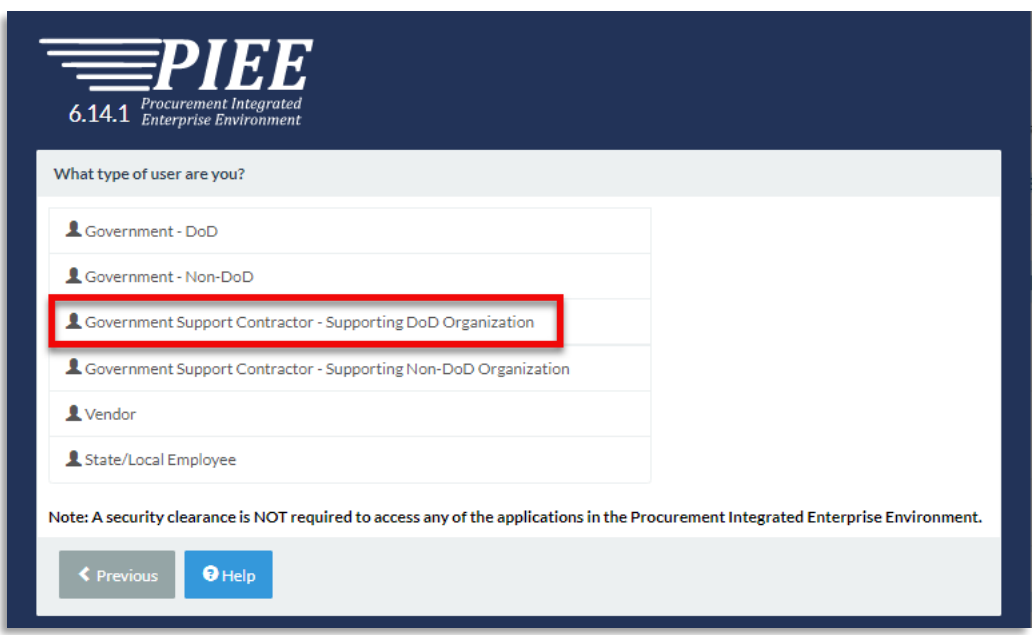

Choose how you will access the Procurement Integrated Enterprise Environment applications and proceed through the registration process.

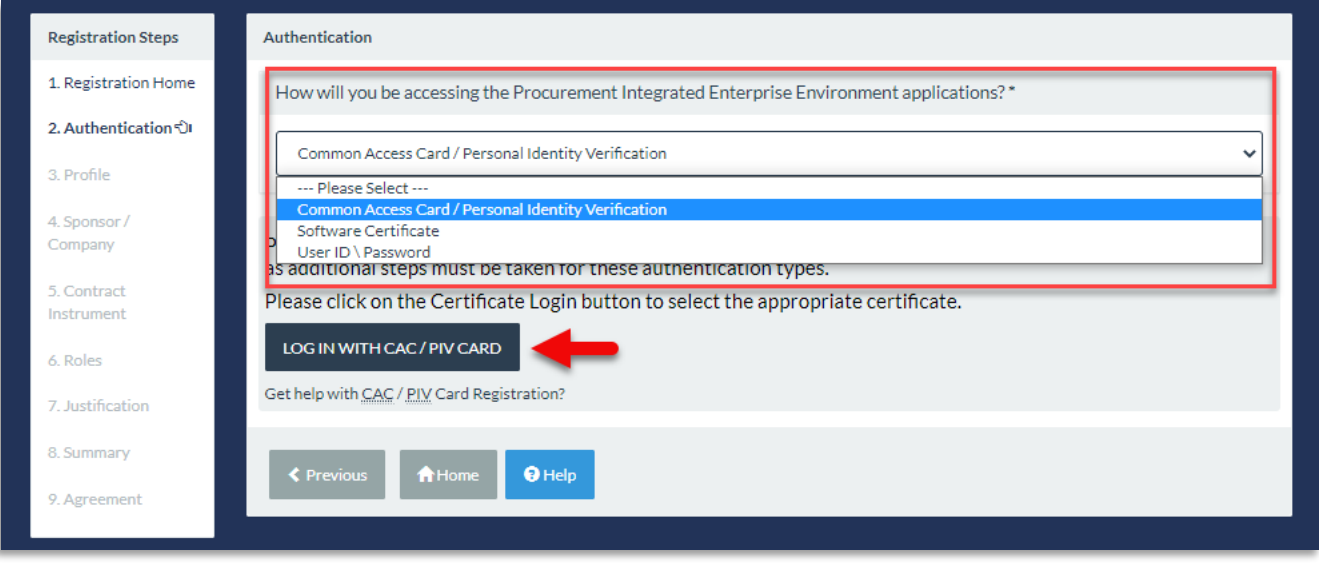

When requesting an EDA role, a warning message will appear to indicate that the role requested may need additional information. Select the **Additional Info** link and add the requested information.

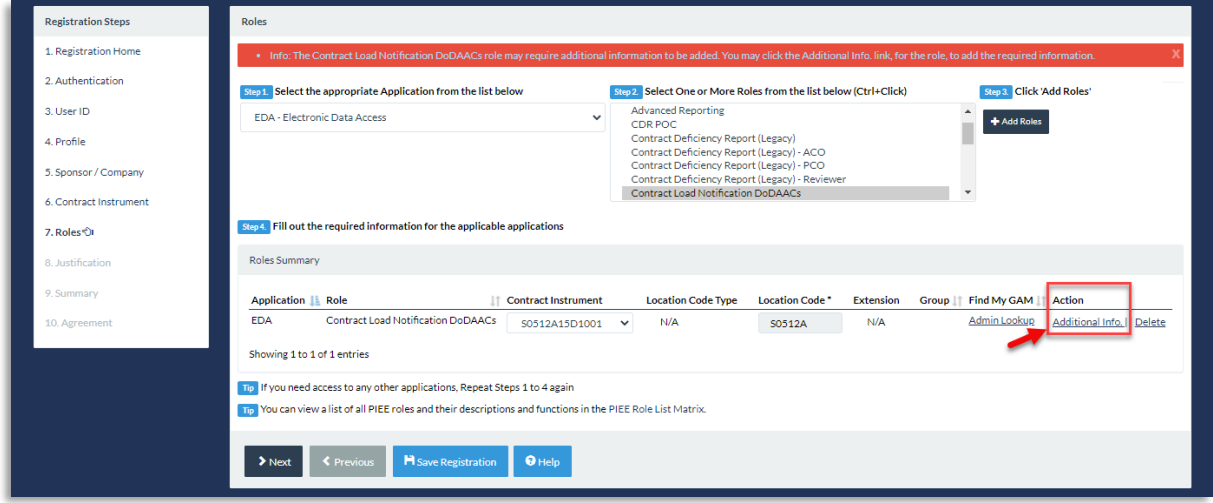

Add requested information for the Sub Role and click the **Save Role** button.

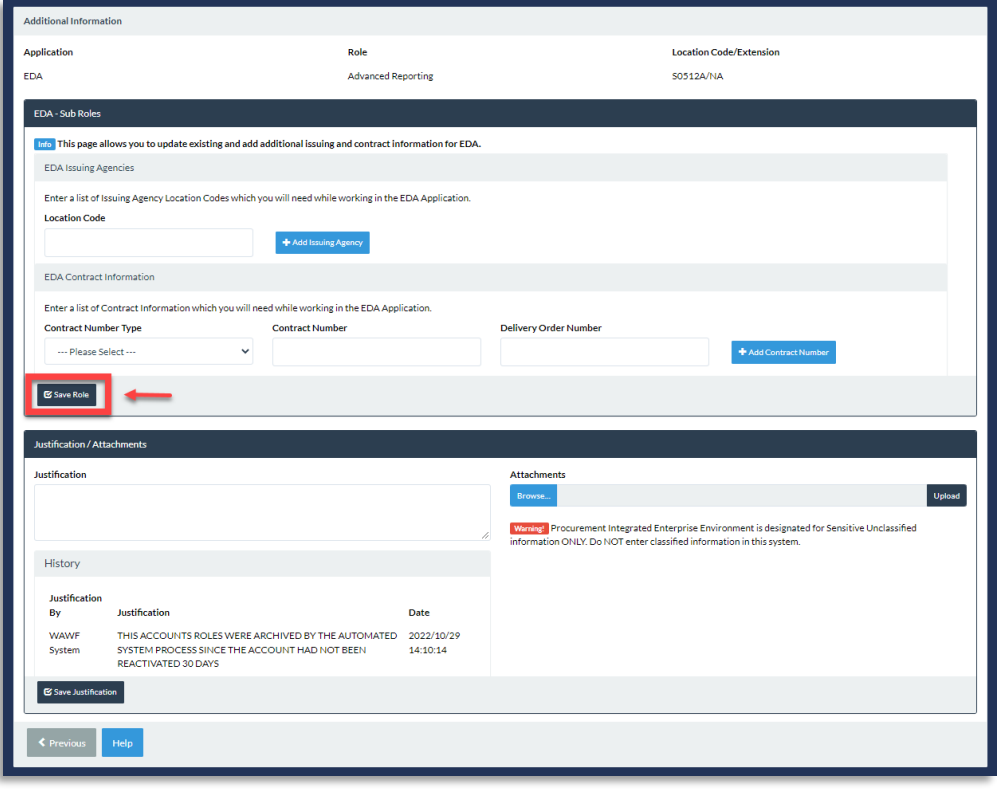

After the user has requested Roles/Sub Roles, an email will confirm that their role request has been registered in PIEE and is awaiting Supervisor/Sponsor approval.

Sample Confirmation email to user:

**Sponsor** 

<span id="page-3-0"></span>**Approval and** 

**GAM Activation**

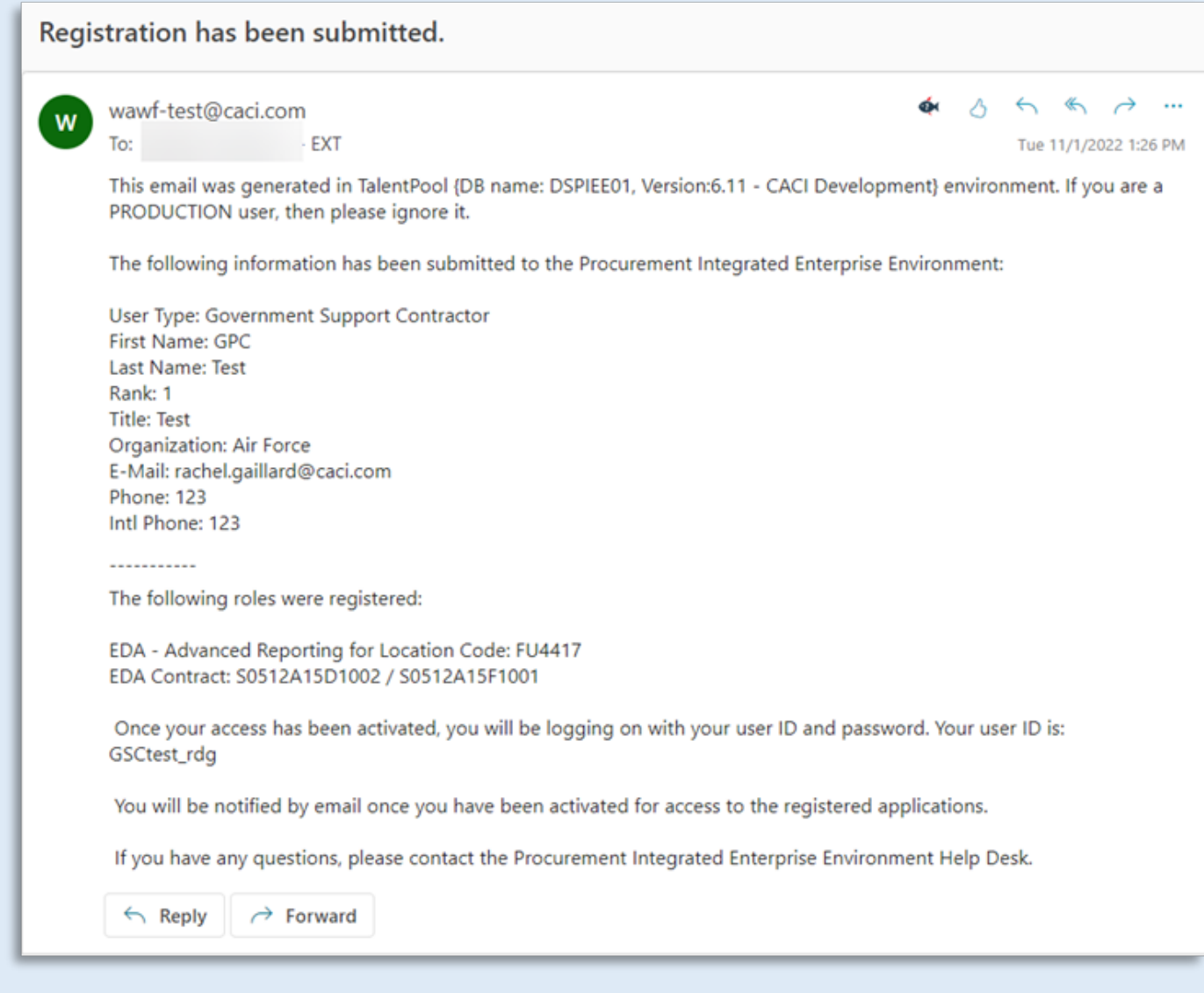

The Sponsor/Supervisor will receive an email notifying them that a sub role has been requested and they need to take action. There is a link in the email they will use to approve the sub role.

## Supervisor/Sponsor Approval Required email:

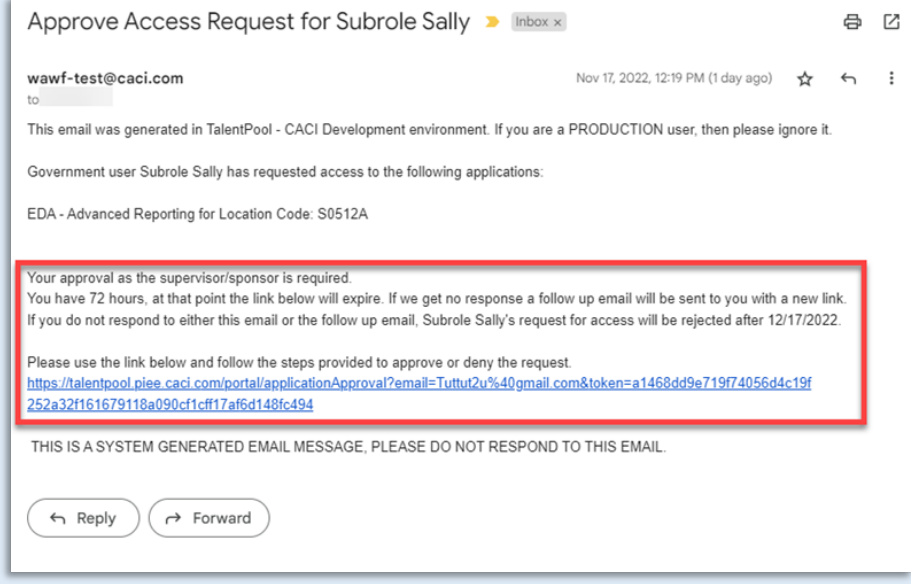

When the roles are approved, the user will receive an email notification that the role has been approved and is awaiting activation.

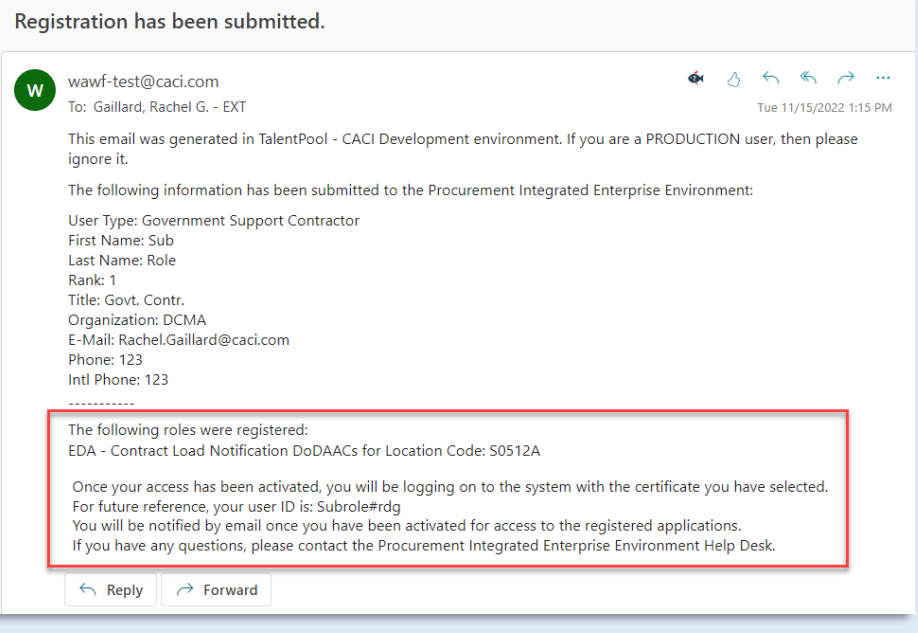

Once the roles are approved, the GAM will receive an email notifying that action is needed to activate the requested sub role.

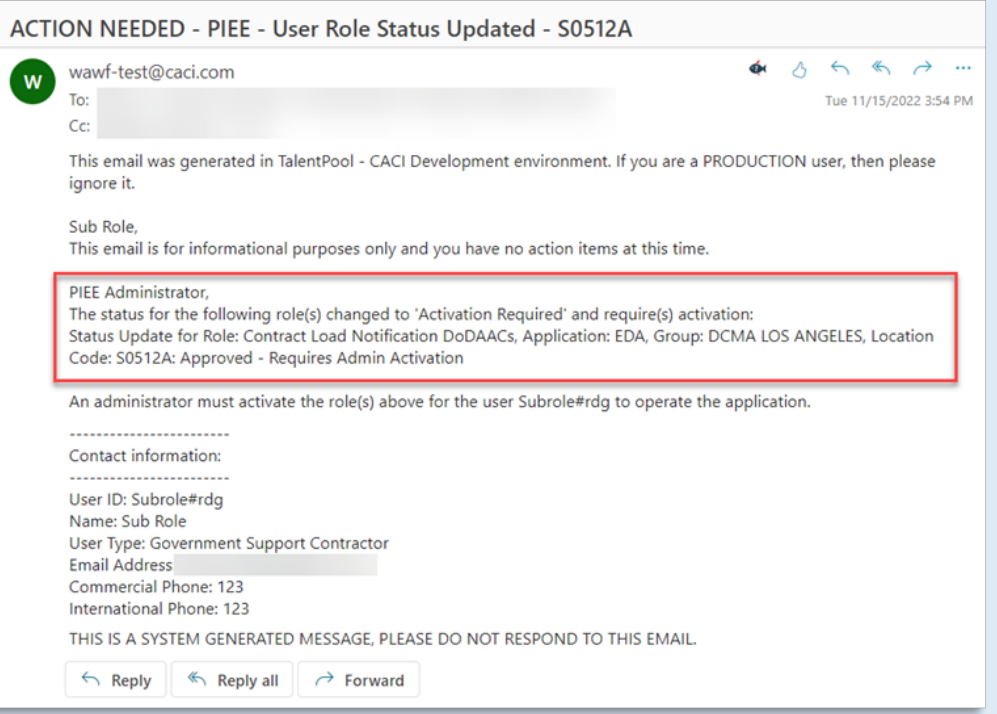

When the roles are activated, the user will receive an email that the sub roles were added.

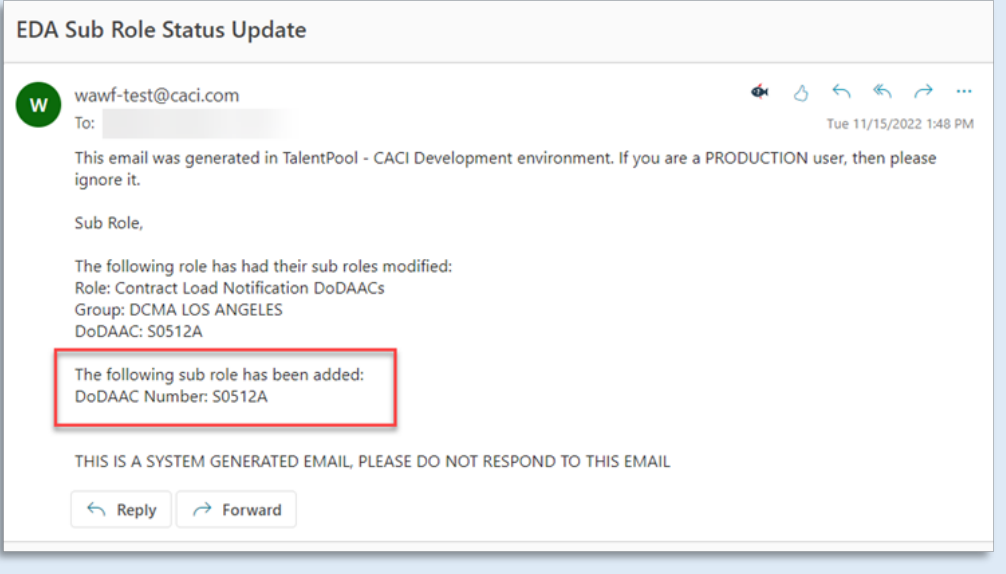

## **Requesting a Sub Role for Existing Role**

Log into PIEE with applicable user and select the **My Account** link at the top of the PIEE homepage.

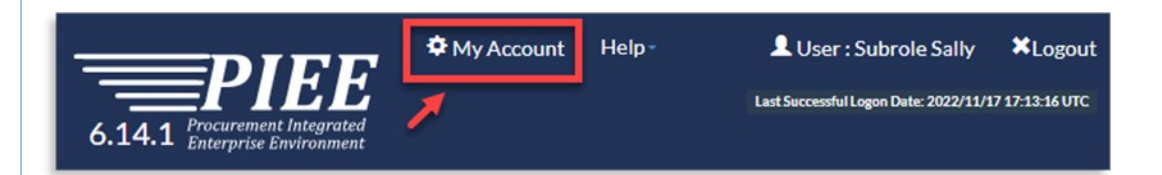

 $\sqrt{2}$ 

Click the **Manage Roles** on the My Account page and follow instructions to add a sub role.

<span id="page-6-0"></span>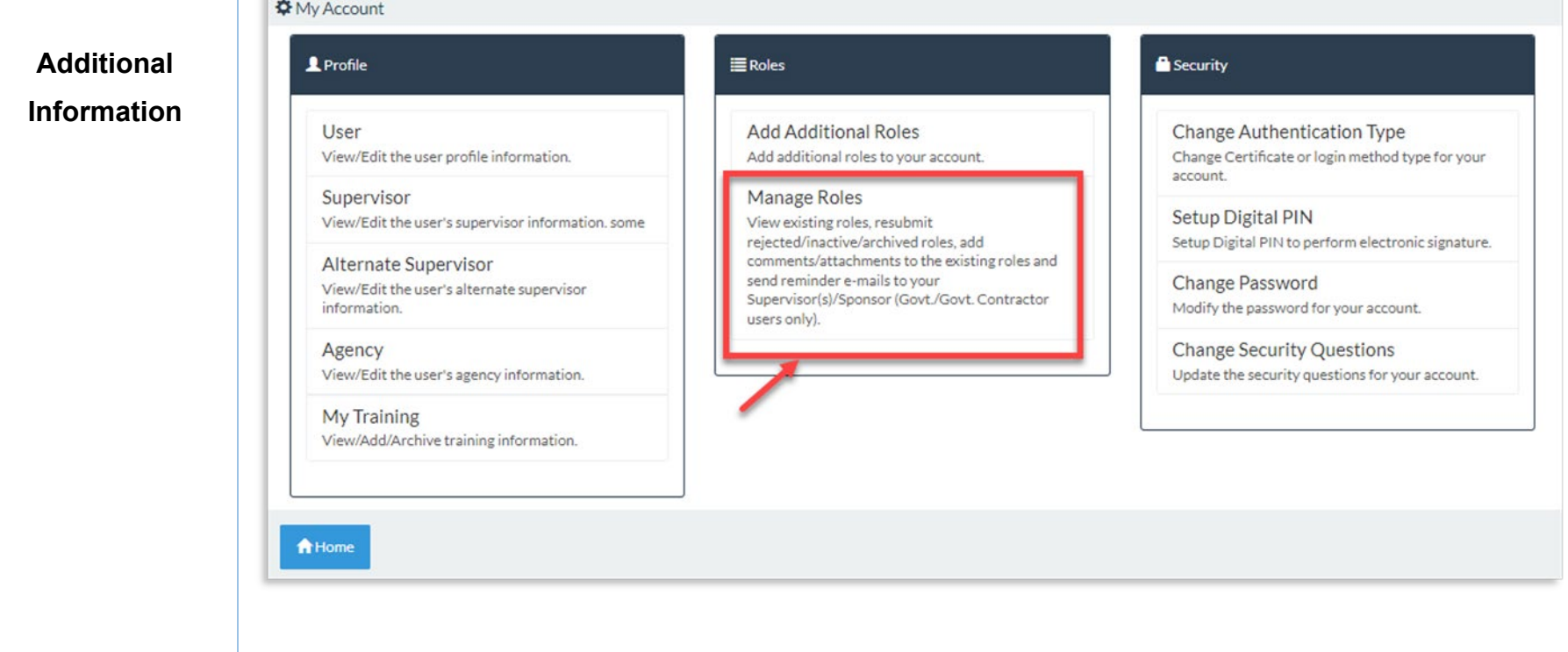